# **ขั้นตอนการอัพโหลด TDC (รายงานวิจัย)**

- 1. เขาเว็บไซต http://202.28.199.9/dcupload/login.html
- 2. ใส่ Username และ Password (U = dcadmin / p = testdc) แล้วคลิก <u>เข้าสู่ระบบ</u>

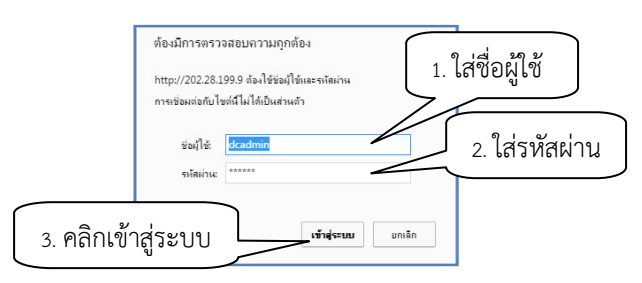

3. ใส่ชื่อผู้ใช้และรหัสผ่าน ของผู้อัพโหลด (บัญชีอินเตอร์เน็ต) แล้วคลิก <u>Login</u>

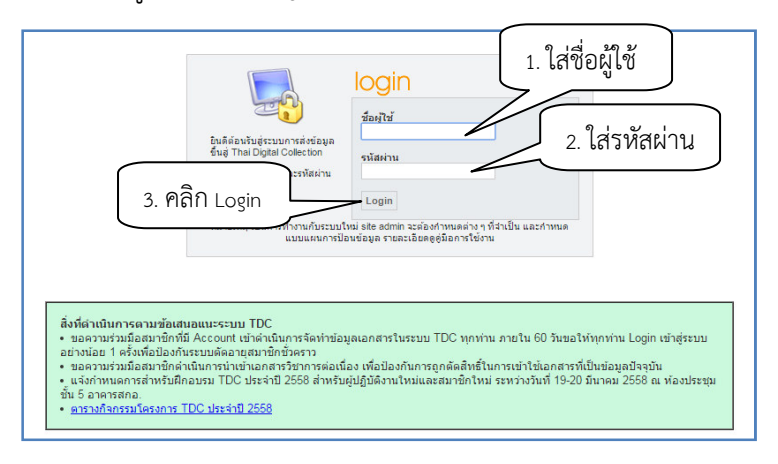

4. คลิกเลือก <u>ป้อนข้อมูลและอัพโหลดเอกสารเข้าระบบ</u>

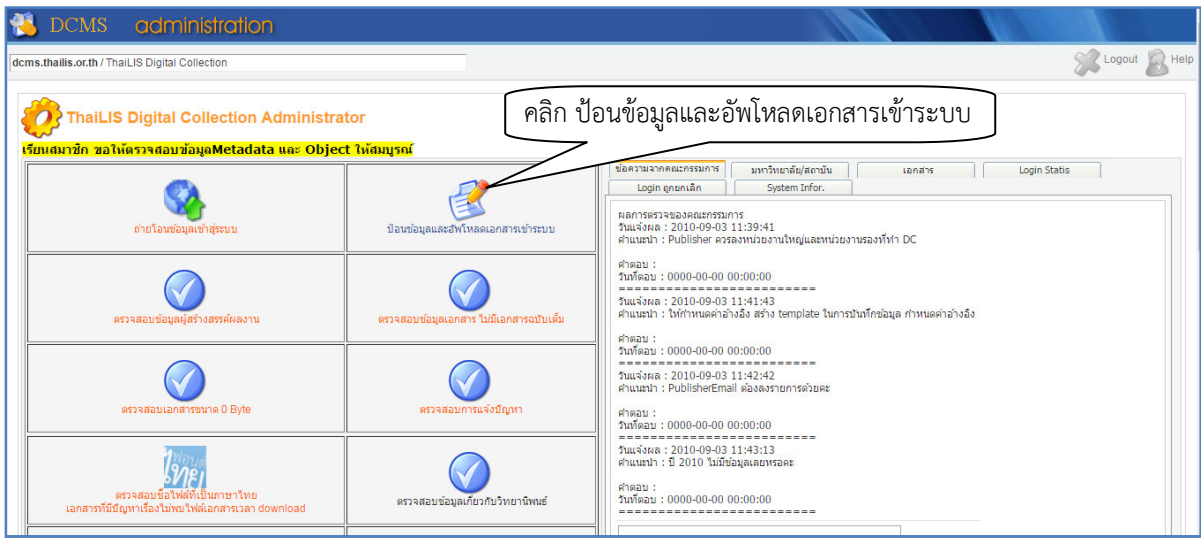

#### 5. คลิก New

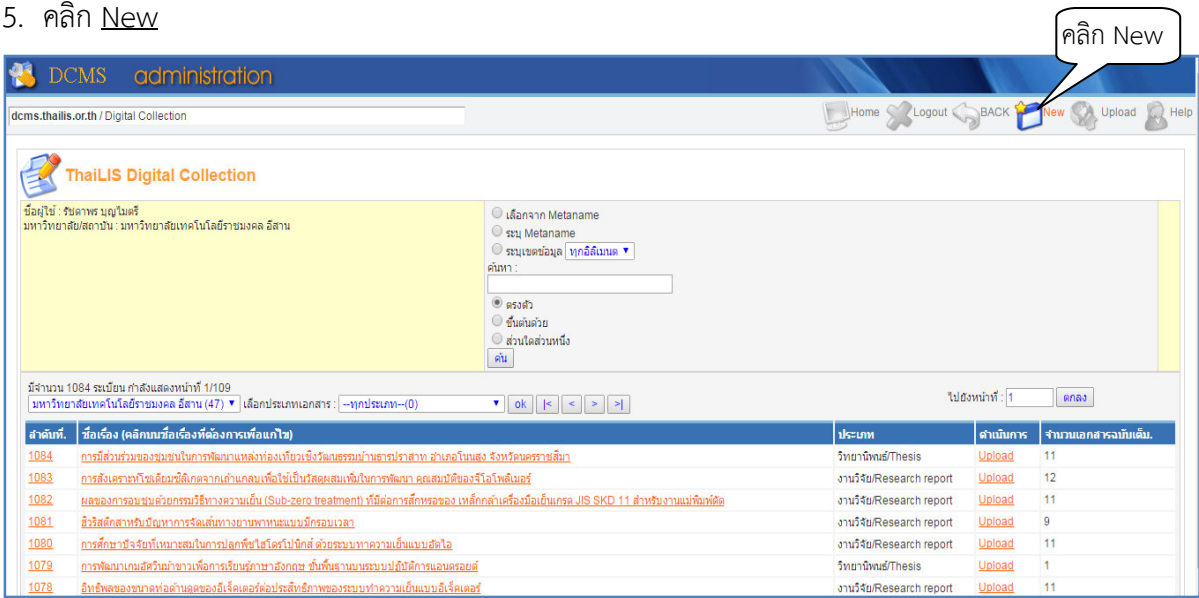

### 6. ป้อนข้อมูลทางบรรณานุกรมให้ครบถ้วน ดังนี้

6.1 ใส่ข้อมูล TITLE ชื่อของทรัพยากรสารนิเทศที่ผู้แต่งหรือสำนักพิมพ์กำหนด และ Alternative title ชื่อเรื่องรอง ชื่อเรื่องอื่น ๆ รวมชื่อในภาษาอื่น ชื่อย่อ ชื่อเต็ม ชื่อชุด Running Title (ชื่อที่อยู่ในแต่ละหน้า ้อาจอยู่ส่วนบนหรือล่าง เช่น ในเอกสารกรณีที่เอกสารเป็นบทความ)

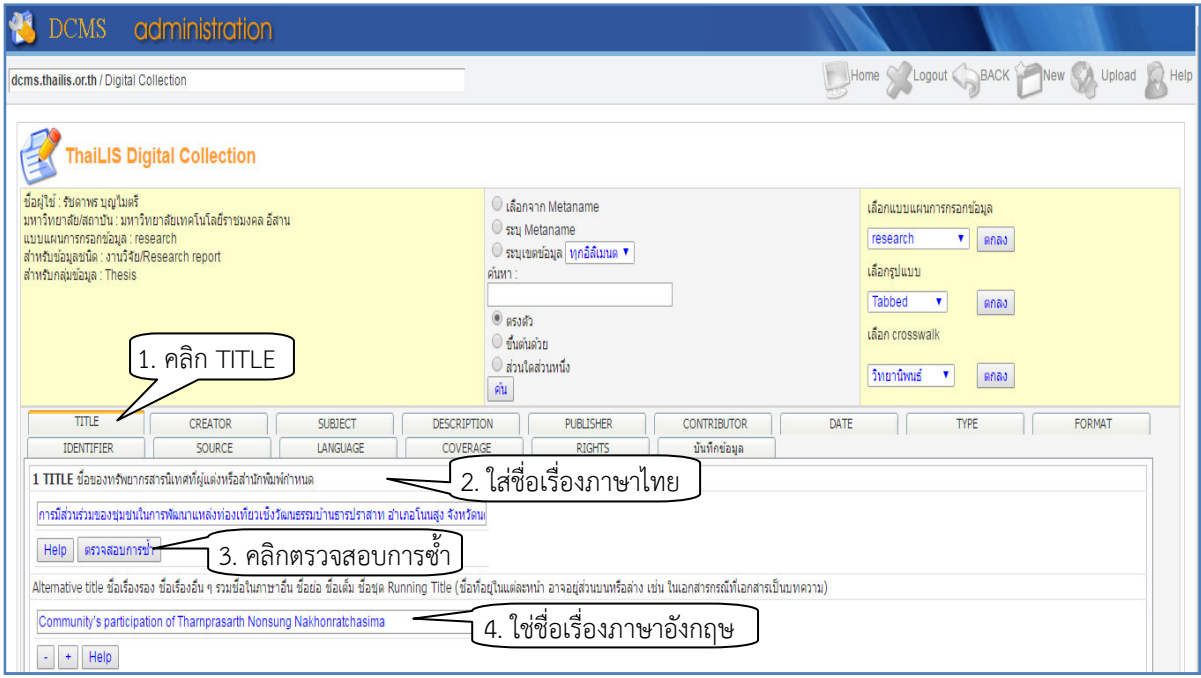

6.2 ใส่ข้อมูล CREATOR ผู้รับผิดชอบหลักในส่วนของเนื้อหา ซึ่งหมายถึงรวม บุคคล (ผู้แต่ง ผู้ถ่ายภาพ ศิลปิน หรือผู้วาดภาพประกอบ) หน่วยงาน โดยให้ลงรายการของชื่อบุคคลที่เป็นผู้แต่ง ชื่อ-สกุล วลีซึ่งเป็นชื่อ ต้นหรือหรือชื่อสกุลที่เป็นสิ่งเดียวซึ่งแสดงให้ทราบว่าเป็นผู้แต่ง

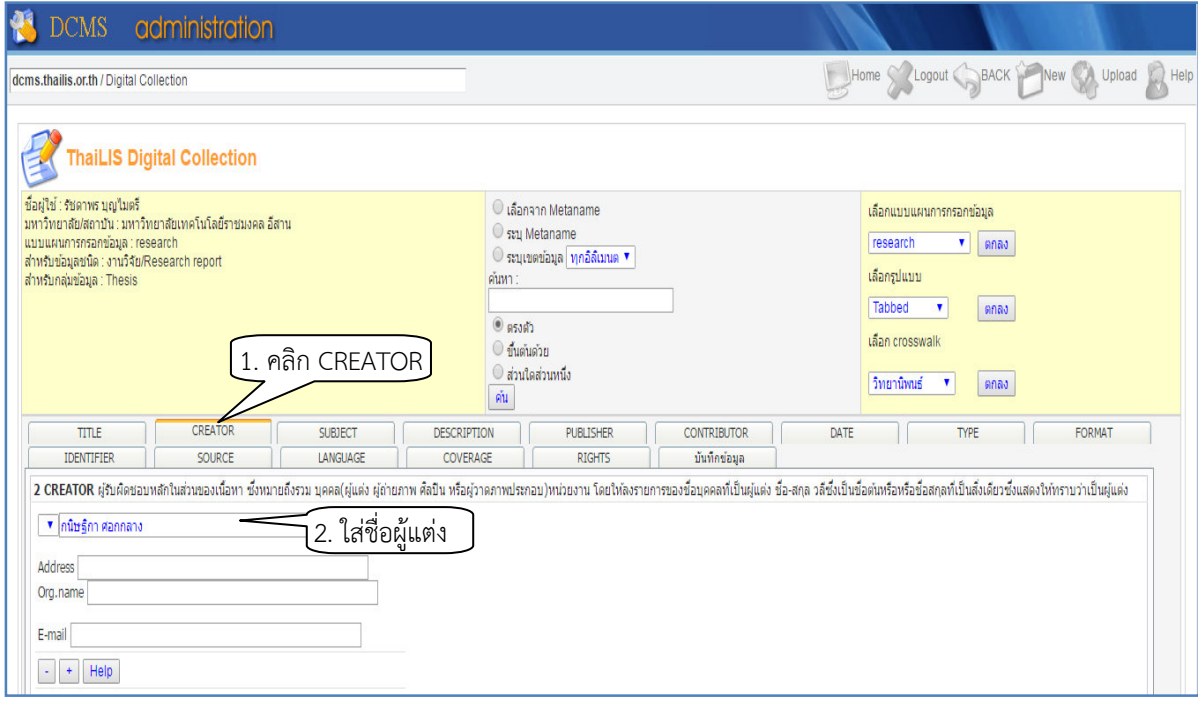

#### $6.3$  ใส่ข้อมูล SUBJECT: Keywords คำสำคัญ (Keyword)

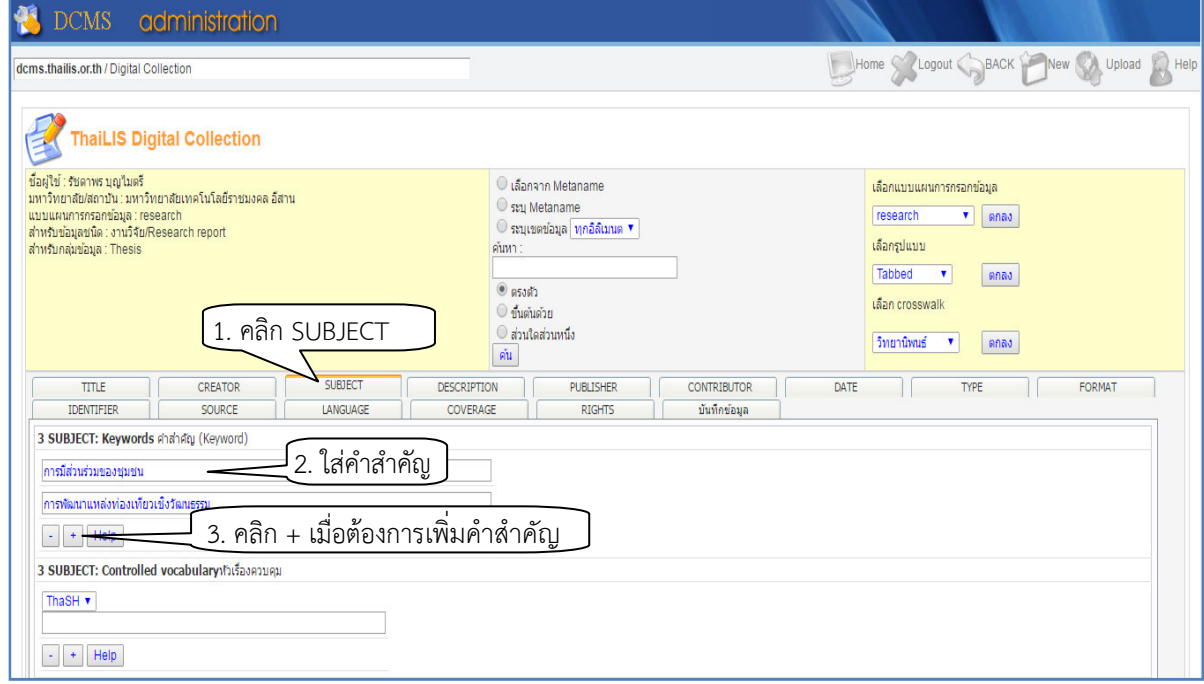

6.4 ใส่ข้อมูล DESCRIPTION ข้อความที่ให้รายละเอียดของเนื้อหา รวมทั้งบทคัดย่อในกรณีที่เป็นประเภท เอกสาร หรือขอความบรรยายเนื้อหากรณีที่เป\_นโสตทัศนวัสดุ ตลอดจน URL (Uniform Resources Locator) ที่เชื่อมโยงไปยังเว็บไซตที่ระบุเนื้อหาของทรัพยากร

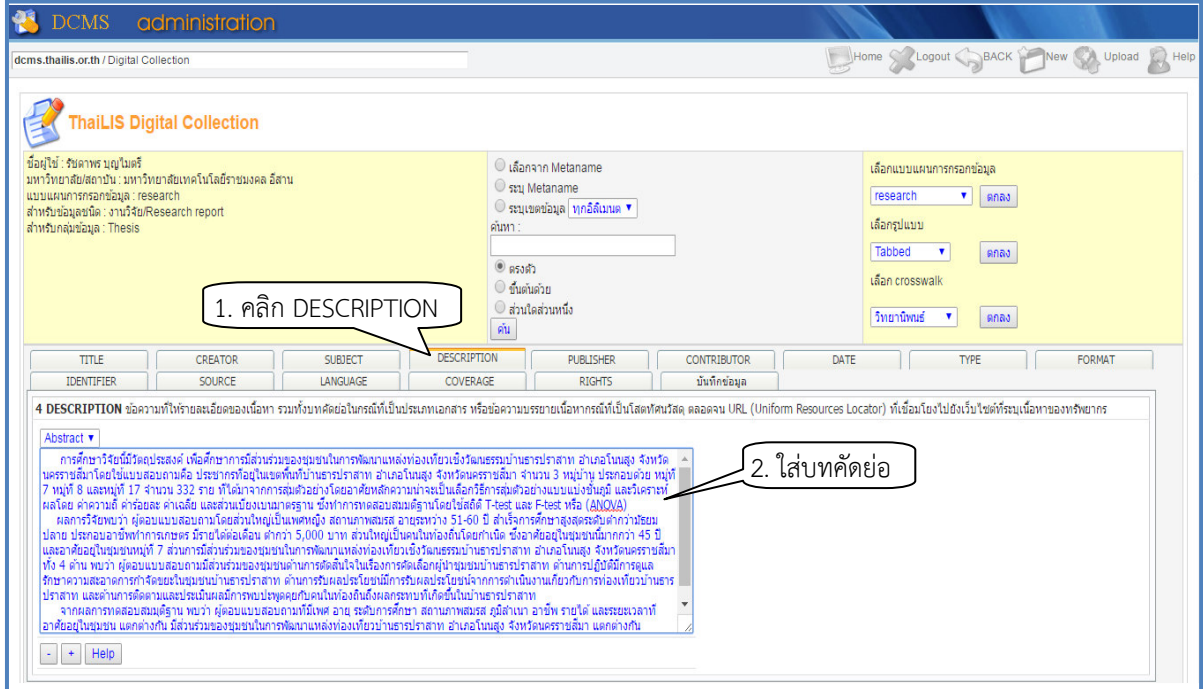

6.5 ใส่ข้อมูล PUBLISHER ชื่อของหน่วยงานที่จัดทำทรัพยากรสารนิเทศนั้น ๆ ให้อยู่ในรูปของดิจิทัลโดย ให้ลงรายการโดยตรง หรือหน่วยงานที่ลงรายการภายใต้ชื่อของหน่วยงานต้นสังกัดหรือชื่อหน่วยงานที่ใช้ชื่อ โดยเอกเทศ (*--ระบบตั้งค าเบื้องตนใหแลว--*)

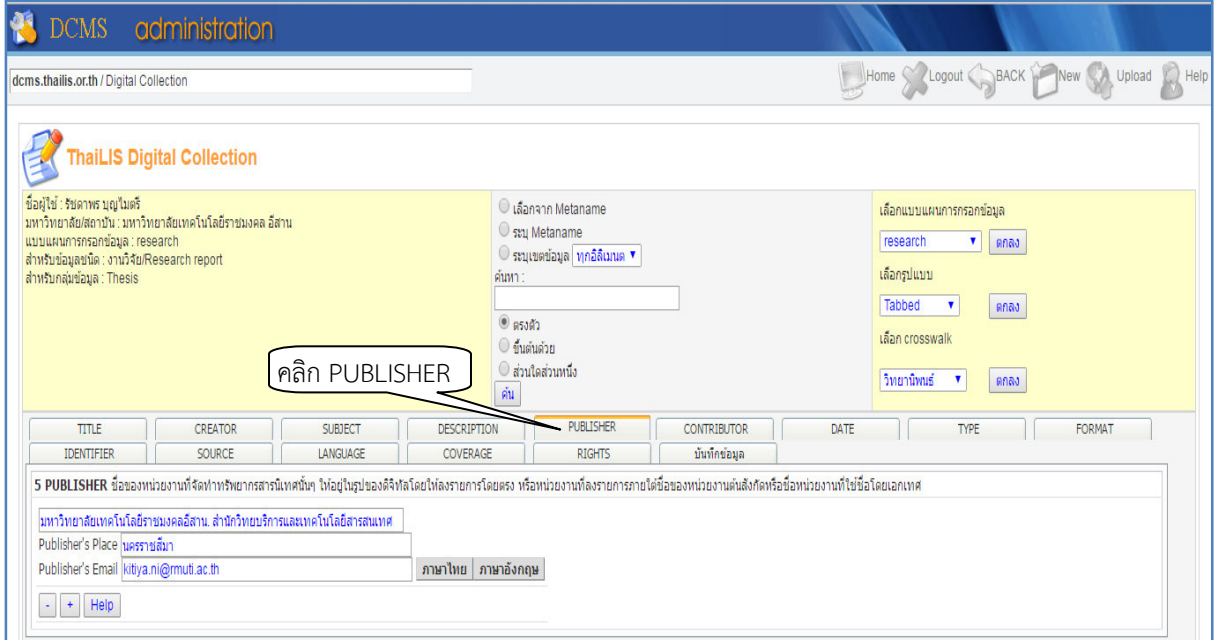

6.6 ใส่ข้อมูล CONTRIBUTOR บุคคลหรือหน่วยงานอื่น ๆ ที่ไม่ใช่ผู้รับผิดชอบเนื้อหา เช่น อาจารย์ที่ ปรึกษา ผู้แปล ผู้ว<sup>่</sup>าดภาพประกอบ ผู้ถ่ายภาพ <u>ผู้ให้ทุนวิจัย</u> เป็นต้น

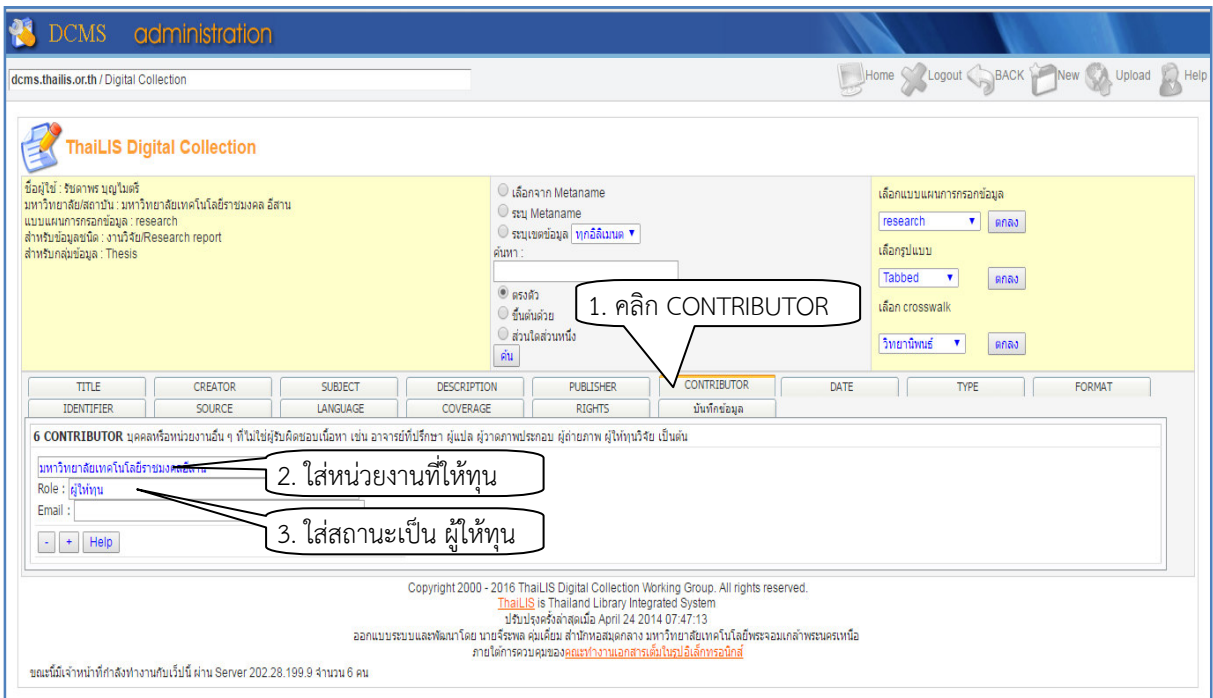

6.7 ใส่ข้อมูล DATE <u>ปี</u>-เดือน-วัน ที่ผลิตหรือสร้างทรัพยากรสารสนเทศ ซึ่งปรากฏอยู่ในรูปเอกสาร ตนฉบับใชตามมาตรฐาน ISO 8601 YYYY-MM-DD

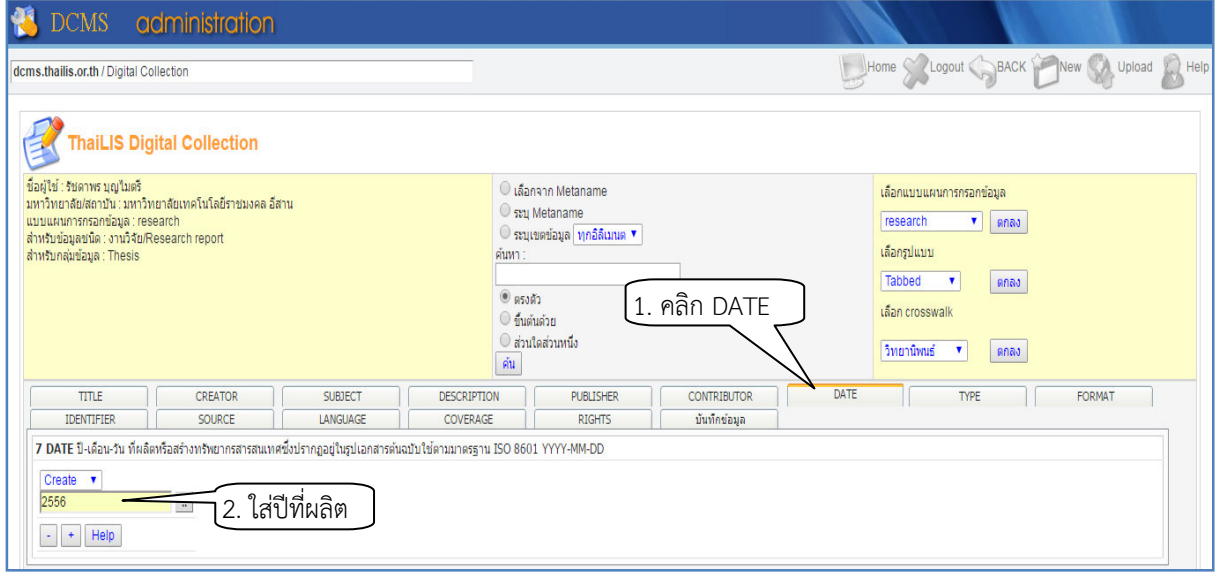

6.8 ใส่ข้อมูล TYPE บรรยายถึงประเภทของเนื้อหาทรัพยากรสารสนเทศ โดยรายชื่อประเภทของ ทรัพยากรสารสนเทศใชตามหลักของ DCMI (*--ระบบตั้งค าเบื้องตนใหแลว--*)

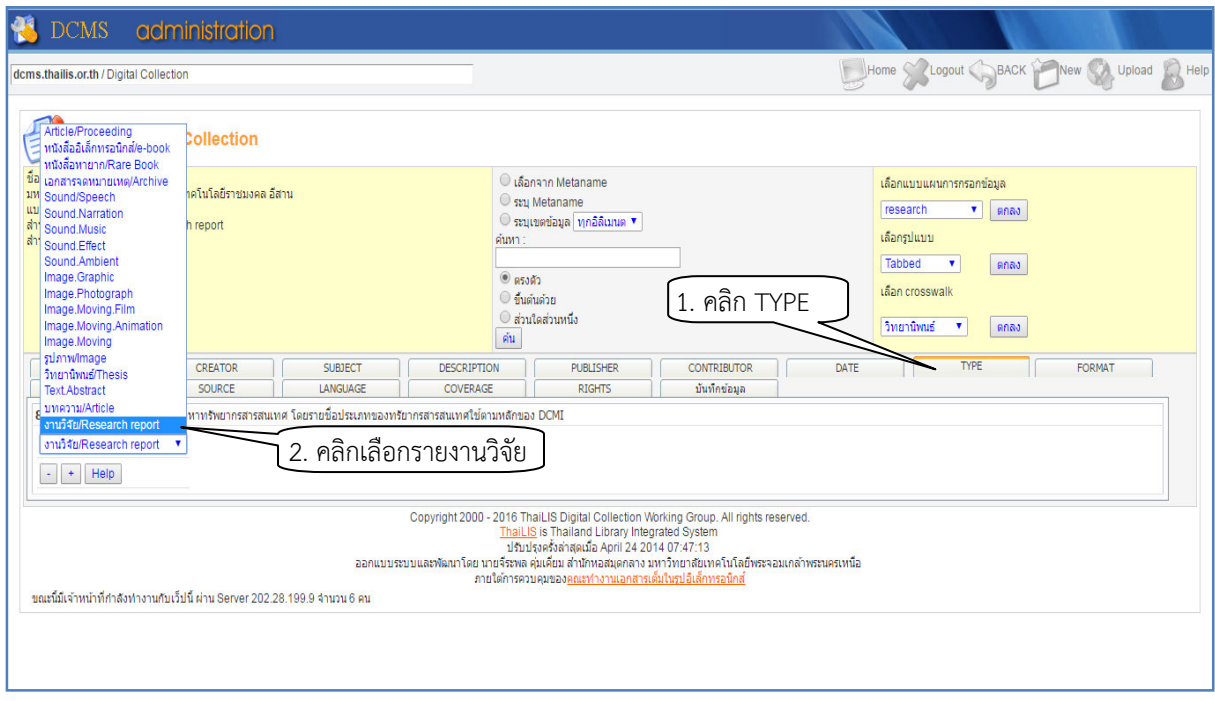

6.9 ใส่ข้อมูล FORMAT อธิบายรูปแบบการนำเสนอข้อมูลหรือลักษณะรูปร่างของทรัพยากรสารสนเทศที่ นำลงในฐานข้อมูลที่อยู่ในรูปแบบอิเล็กทรอนิกส์ ตามมาตรฐาน IMT(--*ระบบตั้งค่าเบื้องต้นให้แล้ว--*)

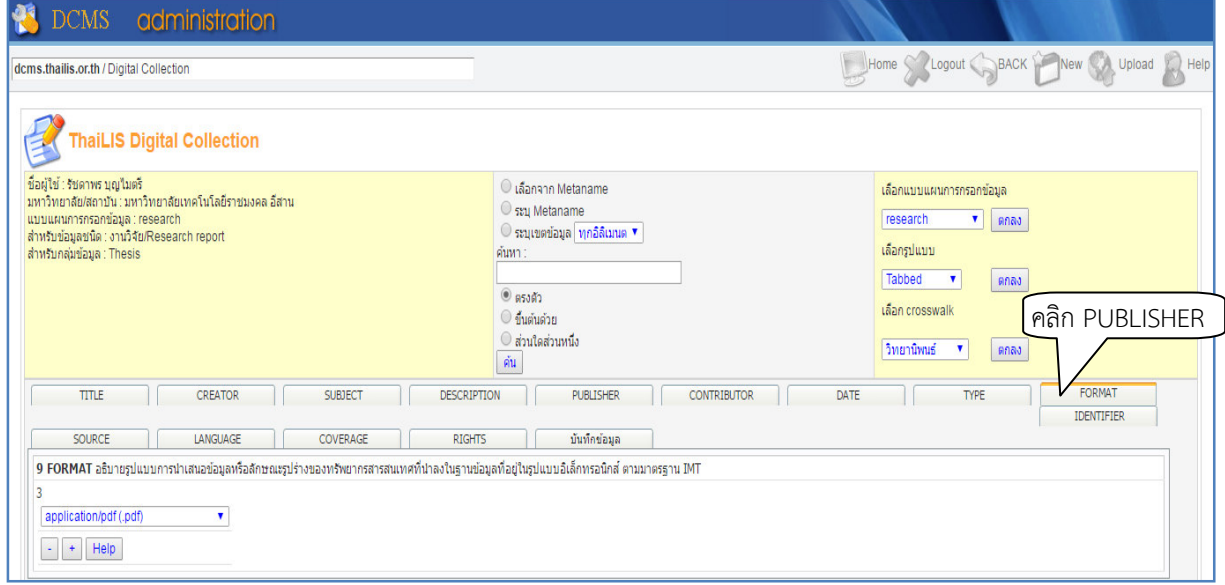

6.10 ใส่ข้อมูล IDENTIFIER ข้อความหรือตัวเลขที่ใช้ในการระบุชี้เฉพาะทรัพยากร อาจเป็นตัวชี้เฉพาะ ของ ทรัพยากรในเครือข่าย (--*ข้าม--*)

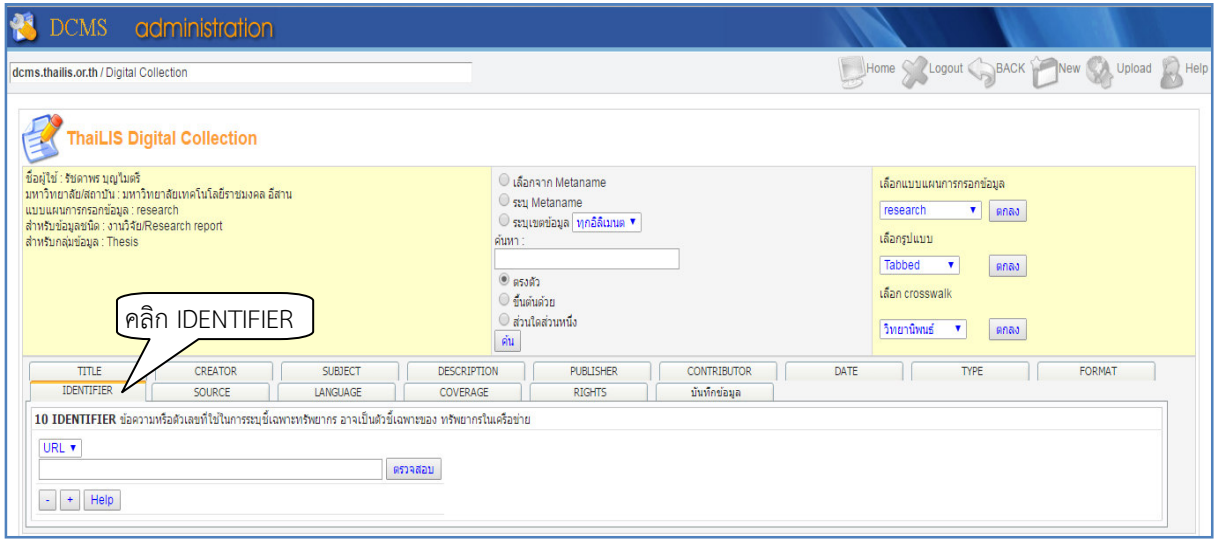

6.11 ใส่ข้อมูล SOURCE ต้นฉบับ หรือแหล่งที่มาของสารสนเทศ หรือต้นแหล่งของทรัพยากรที่กำลังลง รายการ (*--ขาม--*)

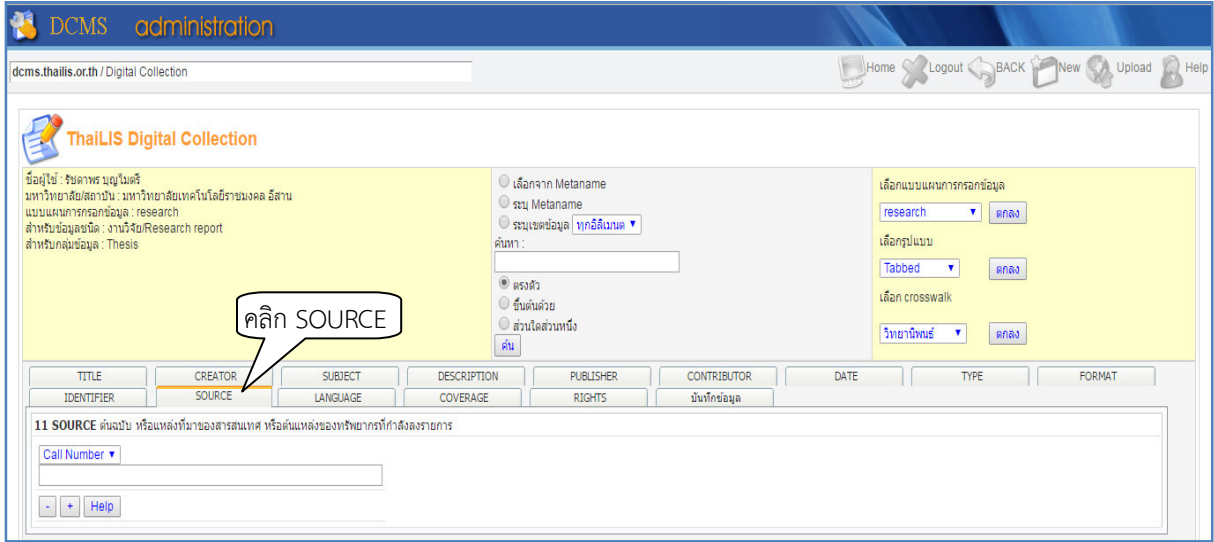

6.12 ใส่ข้อมูล LANGUAGE ภาษาของเนื้อหา ใช้ตาม RFC 3066 หรือ ISO 639-2 กำหนดเป็น tag ที่มี ตัวอักษร (*--ระบบตั้งค าเบื้องตนใหแลว--*)

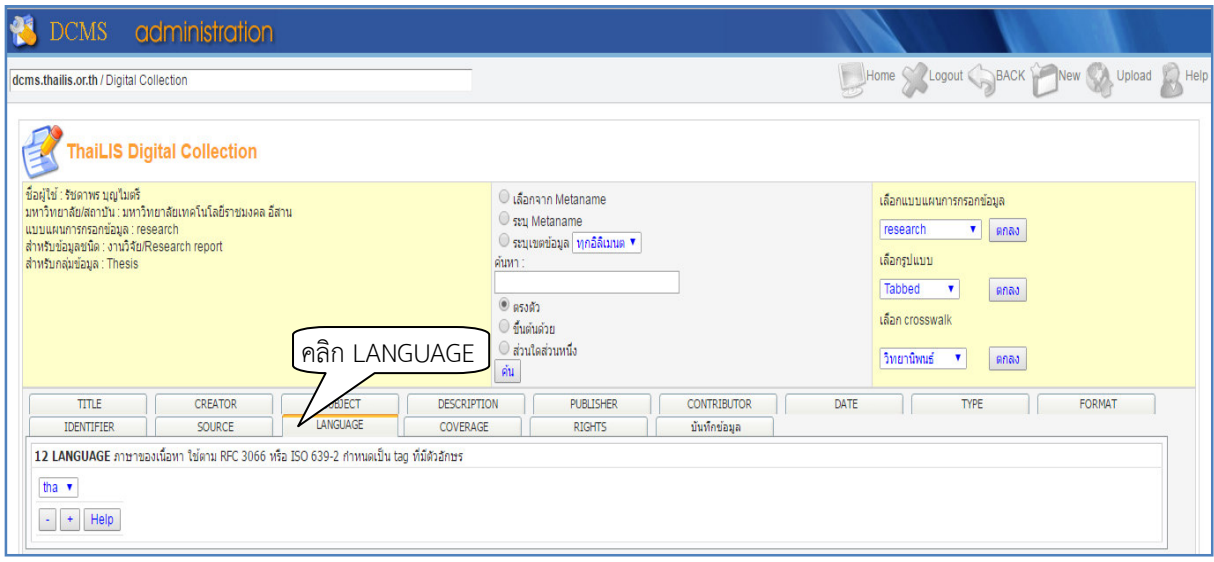

6.13 ใส่ข้อมูล COVERAGE ขอบเขตของเนื้อหาตามภูมิศาสตร์ (Spatial) และเวลา (Temporal) (*--ขาม--*)

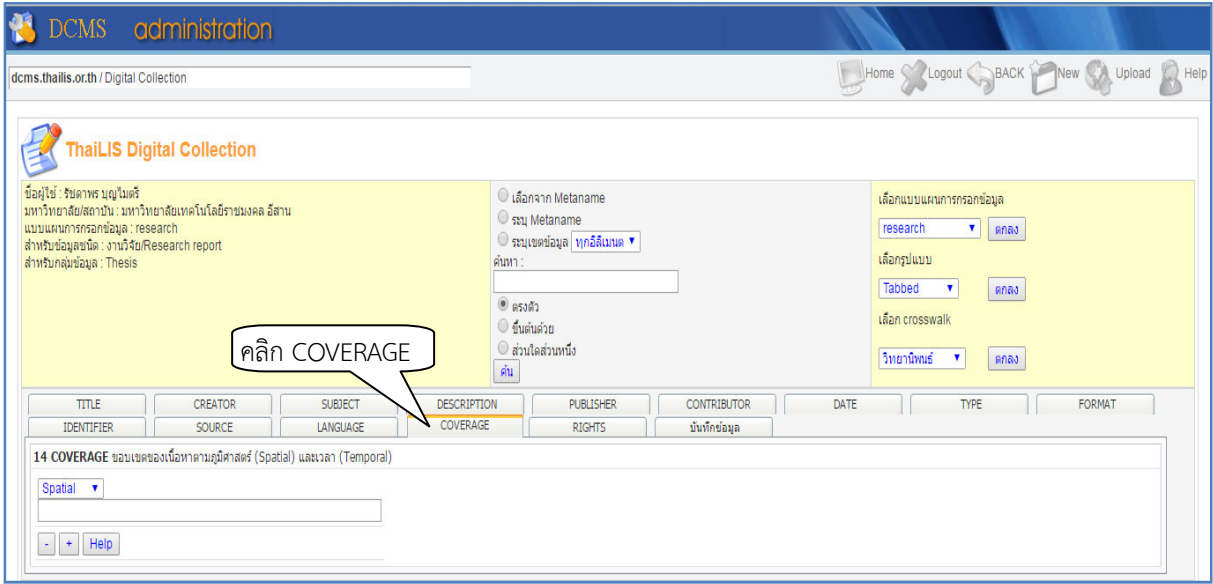

6.14 ใส\$ขอมูล RIGHTS ขอมูลเกี่ยวกับลิขสิทธิ์ของทรัพยากร (*--ระบบตั้งค าเบื้องตนใหแลว--*)

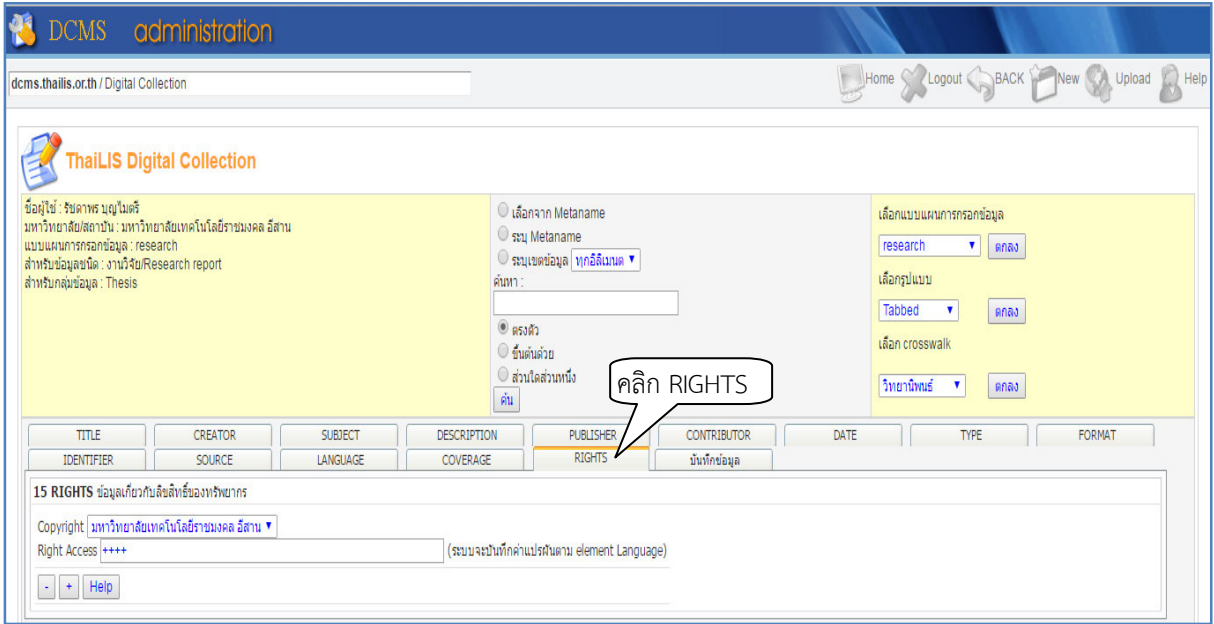

6.15 Meta name กำหนดค่าสำหรับ metaname โดยให้คลิกเลือก "ชื่อเรื่อง" และกำหนดกลุ่มข้อมูล แลวคลิก SaveUpload

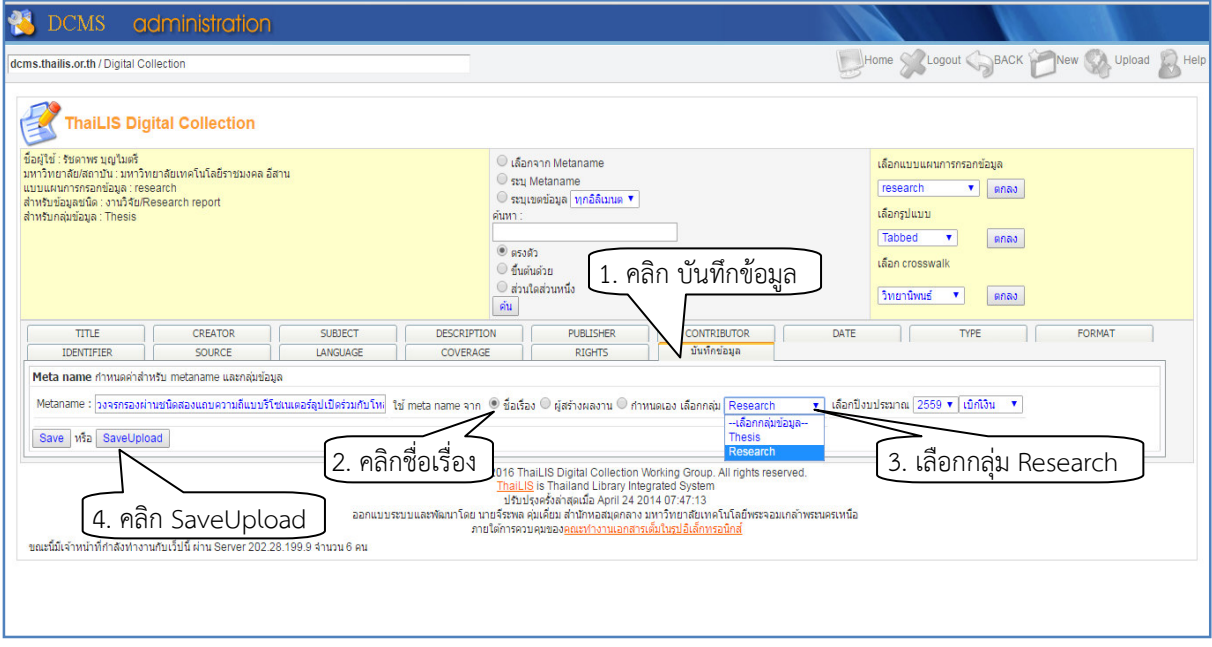

## 7. คลิก <u>ตกลง</u> เพื่อยืนยันการบันทึก

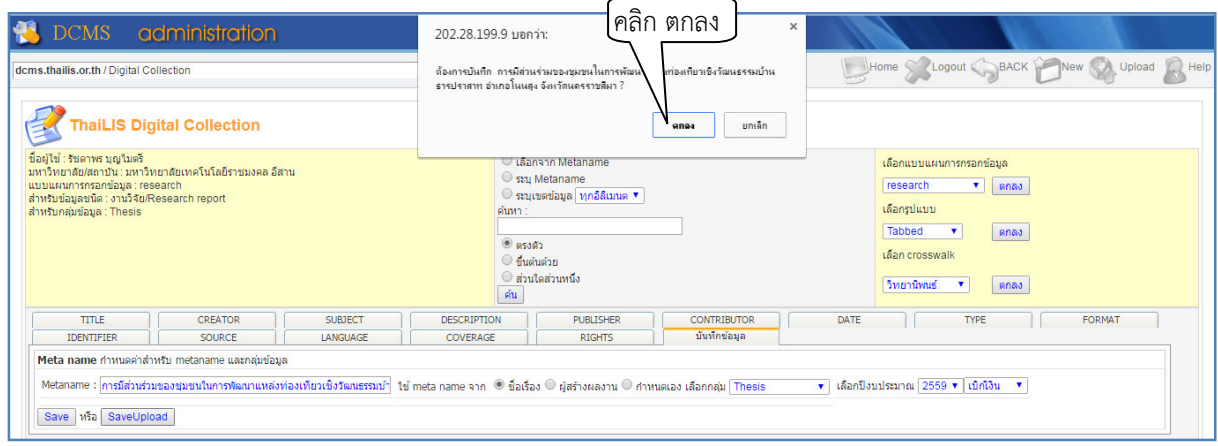

#### 8. คลิก เลือกไฟล

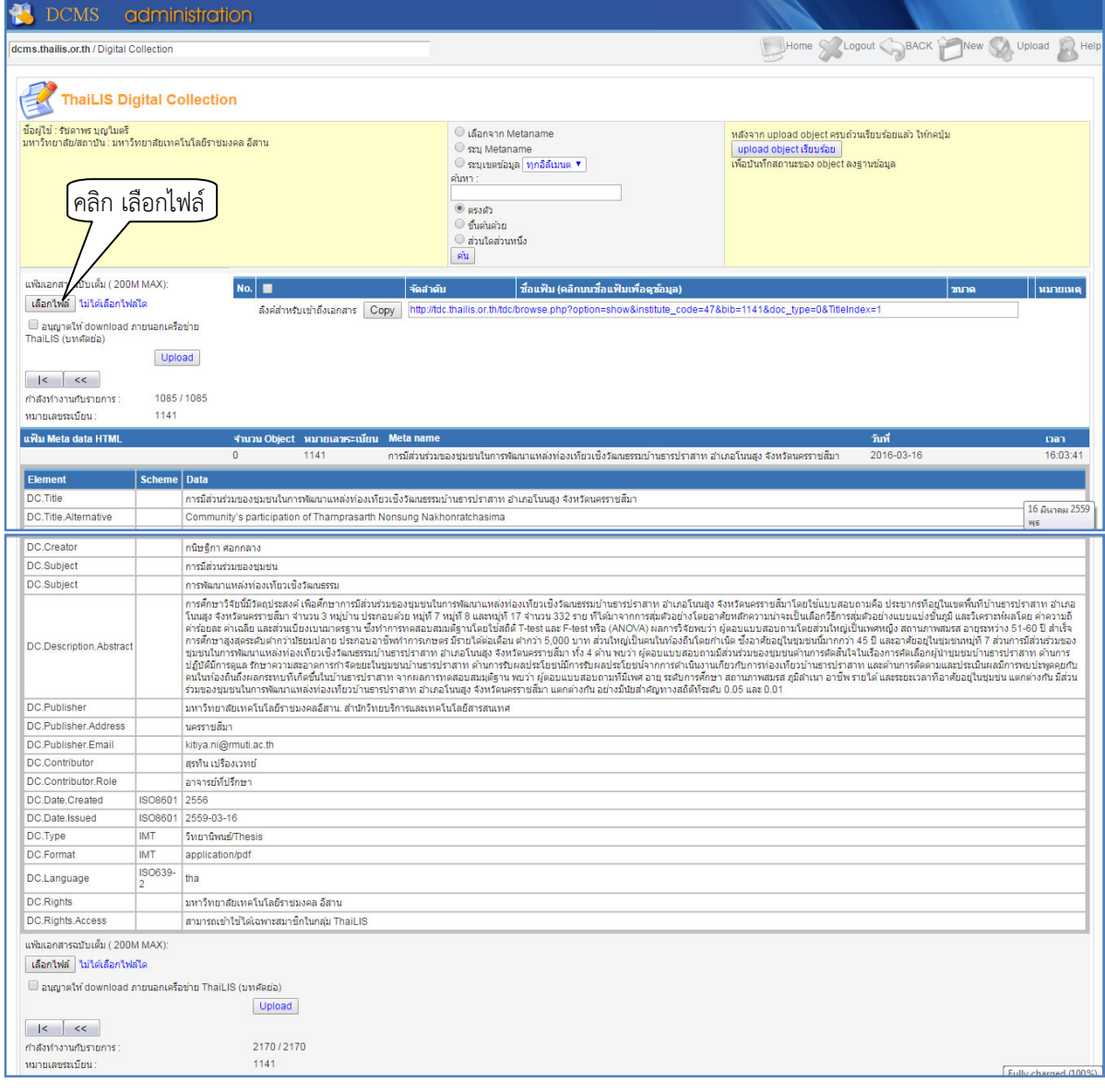

- 9. เลือกไฟล์ที่ต้องการอัพโหลด ทีละไฟล์ ตามลำดับต่อไปนี้
	- $\nu n$  Cover
	- บทคัดย่อ $\longrightarrow$ Abstract
	- กิตติกรรมประกาศ → Acknowledge<br>- สารบัญ → Table of cont
	- สารบัญ → Table of contents<br>- บทที่ 1 → Chapter 1
	- $-$  บทที่ 1  $\rightarrow$  Chapter 1<br>- บทที่ 2  $\rightarrow$  Chapter 2
	- $-$  บทที่ 2  $\rightarrow$  Chapter 2<br>- บทที่ 3  $\rightarrow$  Chapter 3
	- $-$  บทที่ 3  $\rightarrow$  Chapter 3<br>- บทที่ 4  $\rightarrow$  Chapter 4
	- $-$  บทที่ 4  $\rightarrow$  Chapter 4<br>- บทที่ 5  $\rightarrow$  Chapter 5
	- $-$  บทที่ 5  $\rightarrow$  Chapter 5
	- อ้างอิง/บรรณานุกรม > Reference/Bibliography
	- ภาคผนวก Appendices
	- ประวัติผู้เขียน  $\rightarrow$  Profile

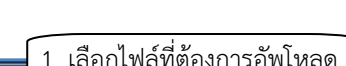

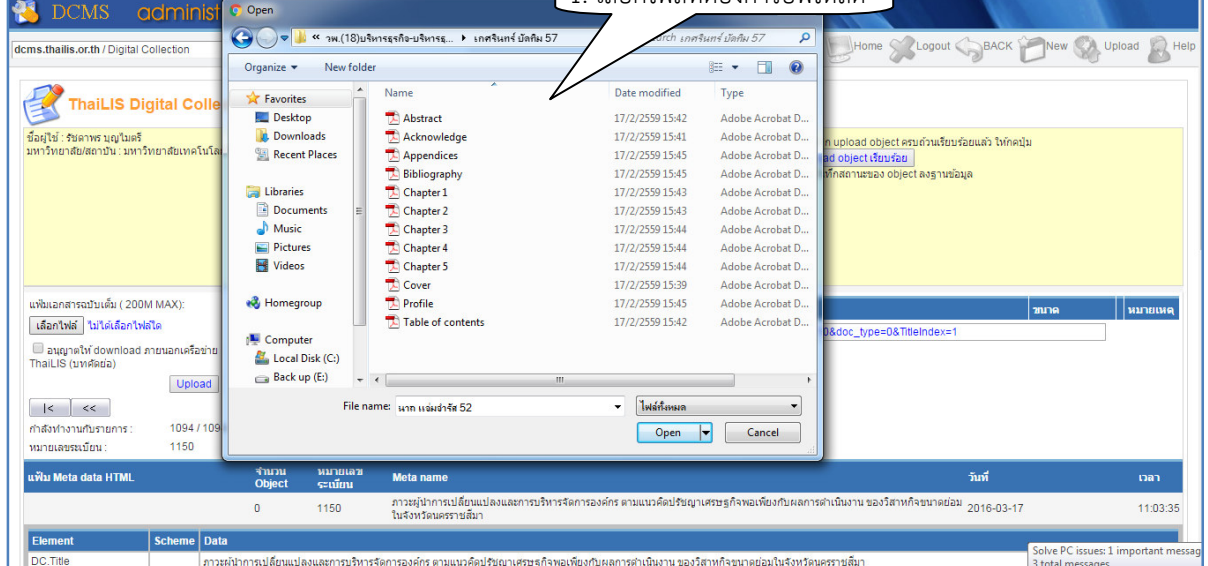

10. เมื่อได้ไฟล์ที่ต้องการอัพโหลดแล้ว คลิก  $\checkmark$  เพื่ออนุญาตให้ download ภายนอกเครือข่าย แล้วคลิก Upload

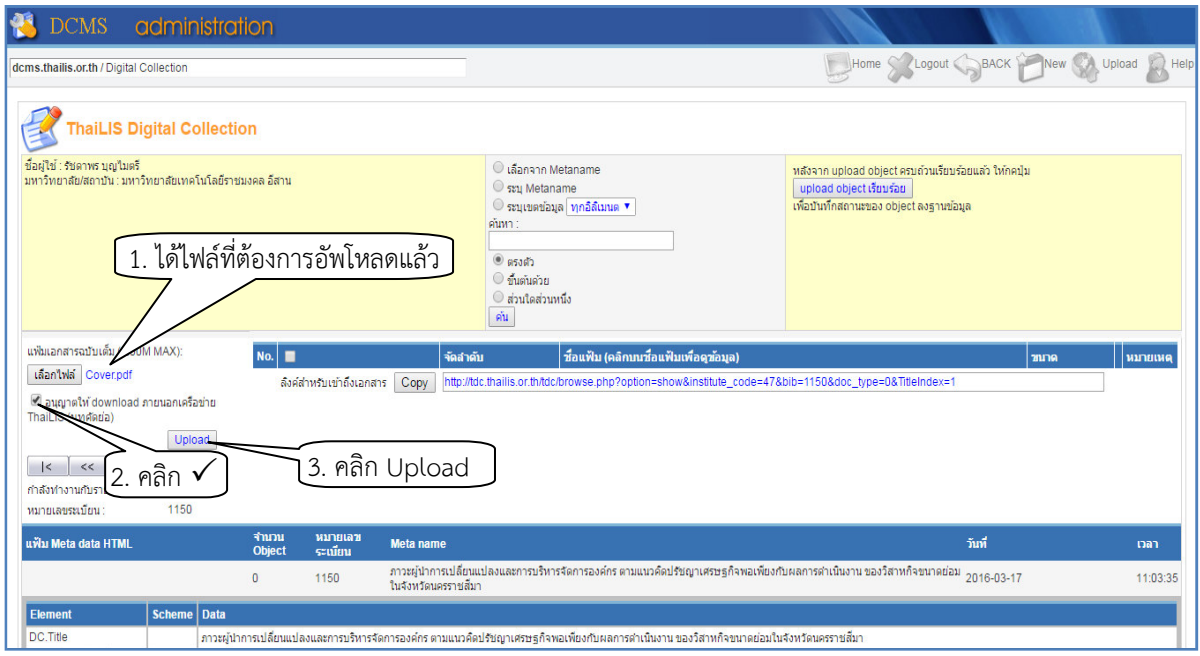

11. อัพโหลดไฟล์ ตามขั้นตอนในข้อ 8-10 จนครบทุกไฟล์แล้ว คลิกที่ <u>upload object เรียบร้อย</u> ที่มุมขวาบน

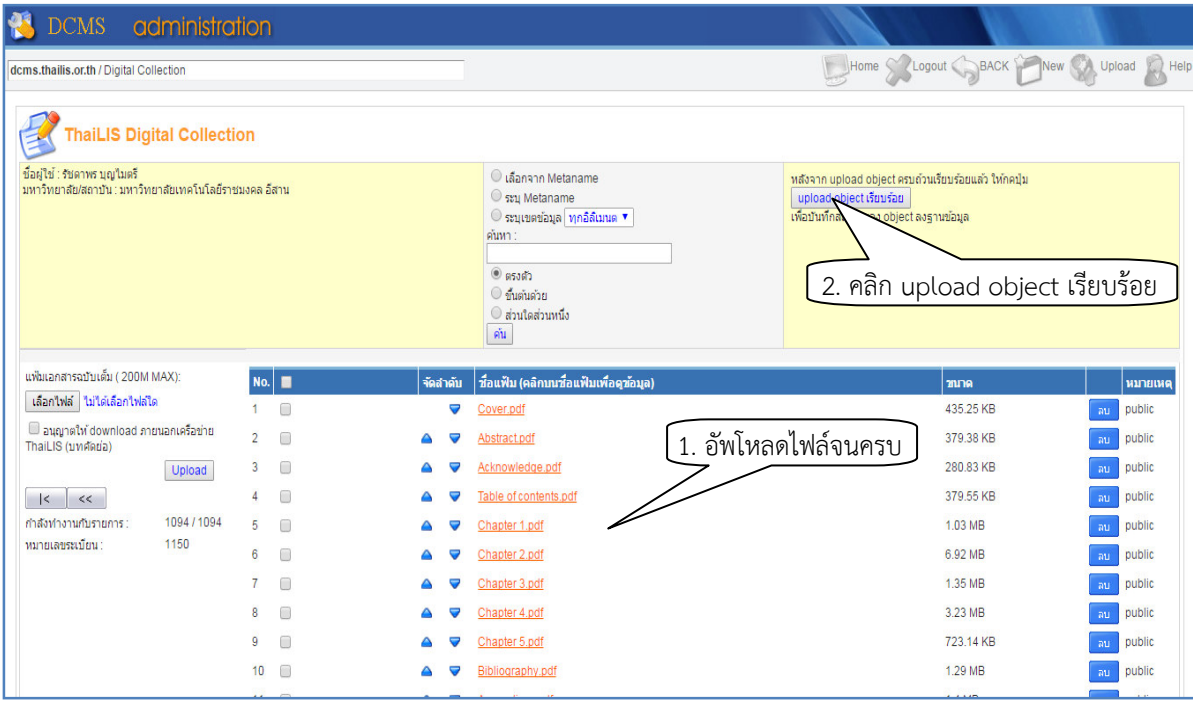

12. ทำตามขั้นตอนในข้อ 5-11 เพื่ออัพโหลดเรื่องต่อไป